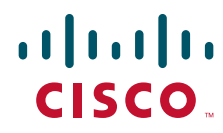

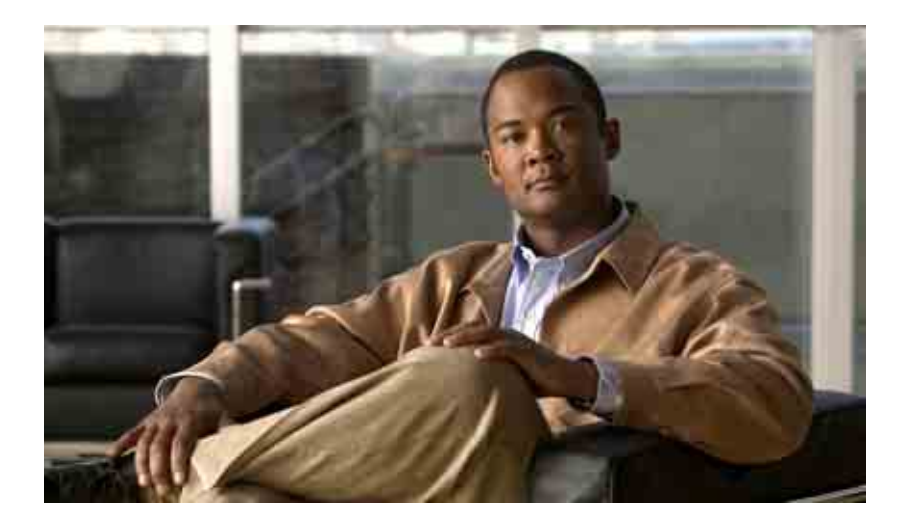

## **在電子郵件應用程式中存取 Cisco Unity Connection 語音留言的使用者指南**

7.x 版 出版日期:2008 年 8 月 25 日

#### **美洲總部**

Cisco Systems, Inc. 170 West Tasman Drive San Jose, CA 95134-1706 USA <http://www.cisco.com> 電話:408 526-4000 800 553-NETS (6387) 傳真:408 527-0883

文字版本編號:OL-16852-01

THE SPECIFICATIONS AND INFORMATION REGARDING THE PRODUCTS IN THIS MANUAL ARE SUBJECT TO CHANGE WITHOUT NOTICE. ALL STATEMENTS, INFORMATION, AND RECOMMENDATIONS IN THIS MANUAL ARE BELIEVED TO BE ACCURATE BUT ARE PRESENTED WITHOUT WARRANTY OF ANY KIND, EXPRESS OR IMPLIED. USERS MUST TAKE FULL RESPONSIBILITY FOR THEIR APPLICATION OF ANY PRODUCTS.

THE SOFTWARE LICENSE AND LIMITED WARRANTY FOR THE ACCOMPANYING PRODUCT ARE SET FORTH IN THE INFORMATION PACKET THAT SHIPPED WITH THE PRODUCT AND ARE INCORPORATED HEREIN BY THIS REFERENCE. IF YOU ARE UNABLE TO LOCATE THE SOFTWARE LICENSE OR LIMITED WARRANTY, CONTACT YOUR CISCO REPRESENTATIVE FOR A COPY.

The Cisco implementation of TCP header compression is an adaptation of a program developed by the University of California, Berkeley (UCB) as part of UCB's public domain version of the UNIX operating system. All rights reserved. Copyright © 1981, Regents of the University of California.

NOTWITHSTANDING ANY OTHER WARRANTY HEREIN, ALL DOCUMENT FILES AND SOFTWARE OF THESE SUPPLIERS ARE PROVIDED "AS IS" WITH ALL FAULTS. CISCO AND THE ABOVE-NAMED SUPPLIERS DISCLAIM ALL WARRANTIES, EXPRESSED OR IMPLIED, INCLUDING, WITHOUT LIMITATION, THOSE OF MERCHANTABILITY, FITNESS FOR A PARTICULAR PURPOSE AND NONINFRINGEMENT OR ARISING FROM A COURSE OF DEALING, USAGE, OR TRADE PRACTICE.

IN NO EVENT SHALL CISCO OR ITS SUPPLIERS BE LIABLE FOR ANY INDIRECT, SPECIAL, CONSEQUENTIAL, OR INCIDENTAL DAMAGES, INCLUDING, WITHOUT LIMITATION, LOST PROFITS OR LOSS OR DAMAGE TO DATA ARISING OUT OF THE USE OR INABILITY TO USE THIS MANUAL, EVEN IF CISCO OR ITS SUPPLIERS HAVE BEEN ADVISED OF THE POSSIBILITY OF SUCH DAMAGES.

CCDE, CCENT, Cisco Eos, Cisco Lumin, Cisco Nexus, Cisco StadiumVision, the Cisco logo, DCE, and Welcome to the Human Network are trademarks; Changing the Way We Work, Live, Play, and Learn is a service mark; and Access Registrar, Aironet, AsyncOS, Bringing the Meeting To You, Catalyst, CCDA, CCDP, CCIE, CCIP, CCNA, CCNP, CCSP, CCVP, Cisco, the Cisco Certified Internetwork Expert logo, Cisco IOS, Cisco Press, Cisco Systems, Cisco Systems Capital, the Cisco Systems logo, Cisco Unity, Collaboration Without Limitation, EtherFast, EtherSwitch, Event Center, Fast Step, Follow Me Browsing, FormShare, GigaDrive, HomeLink, Internet Quotient, IOS, iPhone, iQ Expertise, the iQ logo, iQ Net Readiness Scorecard, iQuick Study, IronPort, the IronPort logo, LightStream, Linksys, MediaTone, MeetingPlace, MGX, Networkers, Networking Academy, Network Registrar, PCNow, PIX, PowerPanels, ProConnect, ScriptShare, SenderBase, SMARTnet, Spectrum Expert, StackWise, The Fastest Way to Increase Your Internet Quotient, TransPath, WebEx, and the WebEx logo are registered trademarks of Cisco Systems, Inc. and/or its affiliates in the United States and certain other countries.

All other trademarks mentioned in this document or Website are the property of their respective owners. The use of the word partner does not imply a partnership relationship between Cisco and any other company. (0805R)

Any Internet Protocol (IP) addresses used in this document are not intended to be actual addresses. Any examples, command display output, and figures included in the document are shown for illustrative purposes only. Any use of actual IP addresses in illustrative content is unintentional and coincidental.

*User Guide for Accessing Cisco Unity Connection Voice Messages in an E-Mail Application (Release 7.x)* © 2008 Cisco Systems, Inc. All rights reserved.

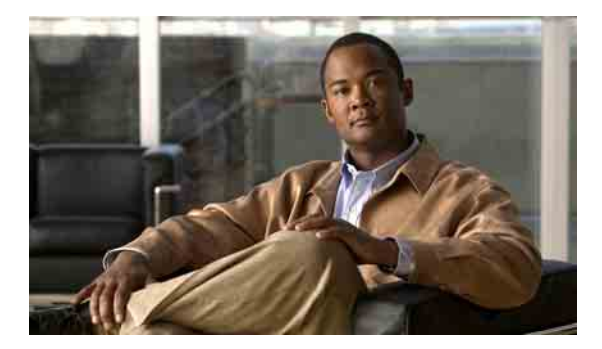

**目錄**

#### **關於 [ViewMail for Outlook](#page-4-0) 1**

### **使用 [ViewMail for Outlook](#page-6-0) 的 Media Master 3**

關於 [Media Master](#page-6-1) **3**

[在錄音中使用聲音檔案](#page-6-2) **3**

使用 Media Master [變更錄音及播放裝置](#page-7-0) **4**

[當播放裝置為電腦喇叭時變更留言播放音量](#page-8-0) 5

[當播放裝置為電腦喇叭時變更留言播放速度](#page-8-1) **5**

[Media Master](#page-9-0) 鍵盤快速鍵 **6**

#### **使用 [ViewMail for Outlook](#page-10-0) 管理留言 7**

[傳送語音留言](#page-10-1) **7** [聽取留言](#page-11-0) **8** [回覆留言](#page-12-0) **9** [轉寄語音留言](#page-12-1) **9** [管理刪除的留言](#page-13-0) **10**

#### **變更 [ViewMail for Outlook](#page-14-0) 的設定 11**

[變更新語音留言的通知音效](#page-14-1) **11** [變更自動播放語音留言的設定](#page-15-0) **12** [變更儲存語音留言備份的偏好設定](#page-15-1) **12** [變更錄音與播放裝置](#page-15-2) **12** [設定安全傳訊設定](#page-16-0) **13** 變更 IMAP [帳戶設定](#page-17-0) **14** 更新 ViewMail [密碼使之符合](#page-17-1) Cisco PCA 密碼 **14** **[管理電子郵件應用程式中的](#page-18-0) Cisco Unity Connection 語音留言 15**

[關於使用電子郵件應用程式管理語音留言](#page-18-1) **15** [從電子郵件應用程式傳送語音留言](#page-18-2) **15** [在電子郵件應用程式中聽取語音留言](#page-19-0) **16**

[在電子郵件應用程式中刪除語音留言](#page-19-1) **16**

[更新電子郵件應用程式的密碼使之符合](#page-19-2) Cisco PCA 密碼 **16**

#### **[管理信箱大小](#page-20-0) 17**

[關於信箱大小](#page-20-1) **17** [信箱很快爆滿的可能原因](#page-20-2) **17** [未執行留言保存原則](#page-20-3) **17** [刪除的留言及未遞送回條包含在信箱總計大小中](#page-21-0) **18** [留言大小總計包括轉寄留言時的原始留言](#page-21-1) **18** [管理信箱大小的秘訣](#page-21-2) **18**

**[索引](#page-22-0)**

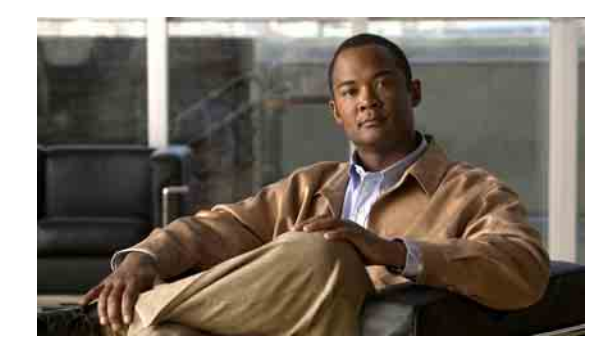

# <span id="page-4-0"></span>**關於 ViewMail for Outlook**

<span id="page-4-1"></span>Cisco Unity Connection ViewMail for Microsoft Outlook 可讓您從 Outlook 傳送、聽取及管理語音留 言。在 ViewMail 表單中,您可以使用 Media Master 控制項播放及錄製語音留言。 您可以使用 ViewMail 傳送語音留言給其他使用者、非 Connection 使用者及公開發送清單。 您無法從 Outlook 的預覽窗格使用 ViewMail。您必須開啟留言,才可使用 ViewMail。 您可變更 ViewMail 設定,以執行下列作業:

- 選擇新語音留言的通知音效。
- 設定將已傳送之語音留語言儲存在 Outlook 資料夾中的偏好設定。
- 設定自動播放,以在開啟語音留言時,即開始播放。

#### <span id="page-4-2"></span>**存取 ViewMail 說明**

**步驟 1** 在 Outlook 的「說明」功能表中,按一下 **ViewMail** 說明主題。

**步驟 2** 按一下左窗格中的主題連結。

### **在電子郵件應用程式中存取 Cisco Unity Connection 語音留言的使用者指南(7.x 版)**

 $\overline{\phantom{a}}$ 

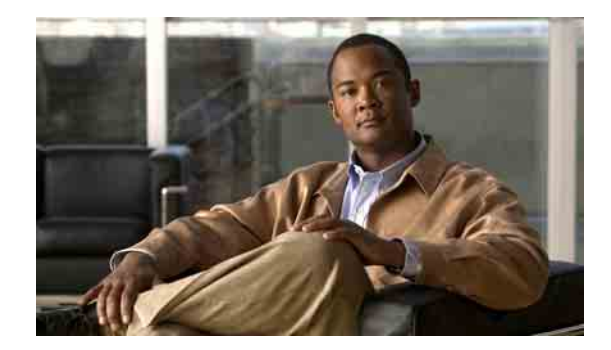

# <span id="page-6-0"></span>**使用 ViewMail for Outlook 的 Media Master**

- 第 3 頁的「關於 [Media Master](#page-6-1)」
- 第 3 [頁的「在錄音中使用聲音檔案」](#page-6-2)
- 第 4 頁的「使用 Media Master [變更錄音及播放裝置」](#page-7-0)
- 第 5 [頁的「當播放裝置為電腦喇叭時變更留言播放音量」](#page-8-0)
- 第 5 [頁的「當播放裝置為電腦喇叭時變更留言播放速度」](#page-8-1)
- 第 6 頁的「Media Master [鍵盤快速鍵」](#page-9-0)

## <span id="page-6-1"></span>**關於 Media Master**

<span id="page-6-4"></span>Media Master 會顯示在留言中,讓您可以使用 ViewMail for Outlook 進行管理。只要按一下 Media Master 控制項, 即可錄製與播放留言。

您也可使用 Media Master 變更與 ViewMail 搭配使用的錄音及播放裝置,以及變更留言的播放音量 及播放速度。

Media Master 設定的更新會依據使用者及電腦儲存。您若是同時使用其他電腦(如家中的電腦)存 取 Media Master,即須一併更新第二台電腦上的 Media Master 設定。

## <span id="page-6-2"></span>**在錄音中使用聲音檔案**

<span id="page-6-3"></span>「選項」功能表(即 Media Master 的第一個按鈕(向下箭頭))可讓您在錄音中使用其他聲音 (WAV) 檔案。可使用的聲音檔案選項如下:

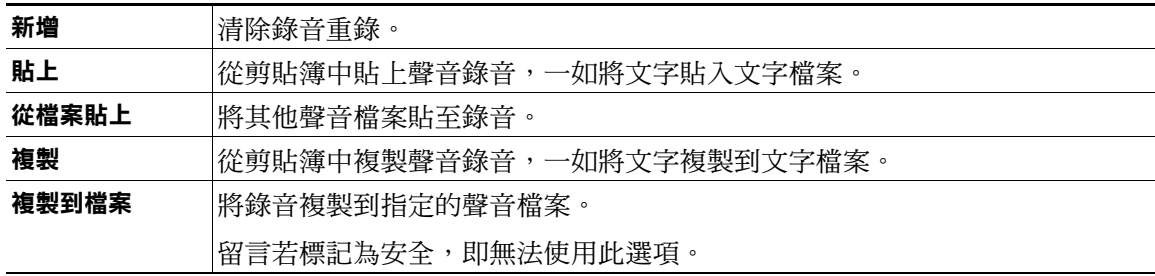

## <span id="page-7-0"></span>**使用 Media Master 變更錄音及播放裝置**

<span id="page-7-1"></span>您可以選擇使用 ViewMail 時所要使用的留言錄音及播放裝置:

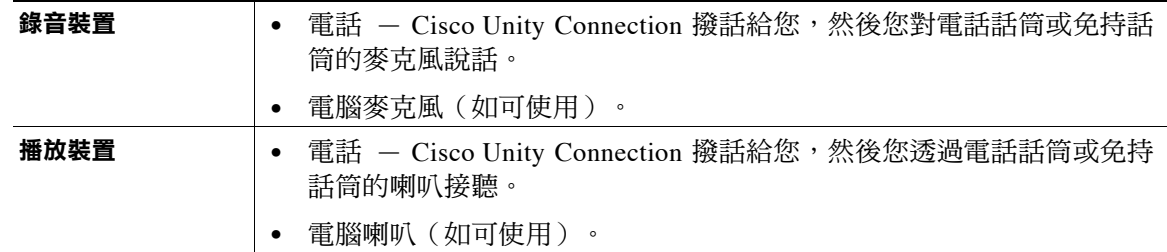

 $\boldsymbol{\mathcal{Q}}$ 

**秘訣** 電話在錄音時可提供最佳的聲音品質。

#### **使用 Media Master 變更錄音或播放裝置**

- **步驟 1** 在語音留言所在的 Outlook 資料夾中開啟留言。
- **步驟 2** 在 Media Master 的「選項」功能表(第一個按鈕,向下箭頭)中,按一下播放裝置或錄音裝置,再 從清單中選擇所要使用的裝置。
- **步驟 3** 若選擇「電話」作為裝置,請確認電話資訊是否正確:
	- **a.** 在「選項」功能表中,按一下選項。
	- **b.** 在 Cisco Unity Connection 之「伺服器選項」對話方塊的 Cisco Unity Connection 伺服器名稱方塊 中,輸入 Connection 伺服器名稱。(若不清楚伺服器名稱,請聯絡 Connection 管理員。)
	- **c.** 在「使用者名稱」方塊中,輸入您的 Connection 使用者名稱。
	- **d.** 在「密碼」方塊中,輸入您的 Cisco PCA 密碼。
	- **e.** 若要 ViewMail 記住密碼,以避免每次重新啟動 Outlook 時皆重新輸入密碼,請核取記住密碼核 取方塊。
	- **f.** 您的電腦如有使用代理伺服器,請在「代理伺服器位址」方塊中,輸入代理伺服器的 IP 位址。
	- **g.** 您的電腦如有使用代理伺服器,請在「代理伺服器連接埠」方塊中,輸入連接到代理伺服器 時,ViewMail 所須使用的伺服器埠號。
	- **h.** 僅當 Connection 管理員有所指示時,才需核取驗證 **HTTPS** 憑證核取方塊。否則請勿核取。
	- **i.** 在「內線」方塊中輸入您的內線。
	- **j.** 按一下確定。
- **步驟 4** 按一下關閉,以關閉留言。

## <span id="page-8-0"></span>**當播放裝置為電腦喇叭時變更留言播放音量**

<span id="page-8-2"></span>若 Media Master 中設定以電腦喇叭為播放裝置,即可使用本節中的程序,變更所有在 ViewMail 中 播放之留言的播放音量。

#### **當播放裝置為電腦喇叭時變更留言播放音量**

- **步驟 1** 在語音留言所在的 Outlook 資料夾中開啟留言。
- **步驟 2** 在 Media Master 中,按一下並拖曳音量控制滑桿,以調低或調高播放音量。
- **步驟3** 按一下播放,以播放留言;如此亦會儲存您透過電腦喇叭聽取留言的音量設定。
- **步驟 4** 按一下關閉,以關閉語音留言。

## <span id="page-8-1"></span>**當播放裝置為電腦喇叭時變更留言播放速度**

<span id="page-8-3"></span>若 Media Master 中設定以電腦喇叭為播放裝置,即可使用本節中的程序,變更所有在 ViewMail 中 播放之留言的播放速度。

#### **當播放裝置為電腦喇叭時變更留言播放音量**

- **步驟 1** 在語音留言所在的 Outlook 資料夾中開啟留言。
- **步驟 2** 在 Media Master 中,按一下並拖曳速度控制滑桿,以放慢或加快播放速度。
- **步驟 3** 按一下播放,以播放留言;如此亦會儲存您透過電腦喇叭聽取留言的速度設定。
- **步驟 4** 按一下關閉,以關閉語音留言。

## <span id="page-9-1"></span><span id="page-9-0"></span>**Media Master 鍵盤快速鍵**

<span id="page-9-2"></span>[表](#page-9-1) 1 會列出使用 ViewMail 之 Media Master 時所能使用的鍵盤快速鍵。

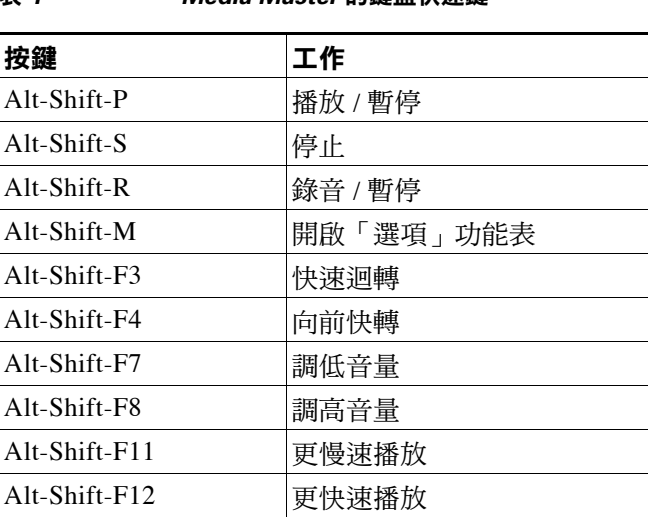

**表** *1 Media Master* **的鍵盤快速鍵**

您也可以使用鍵盤從「選項」功能表中選取。請按「選項」功能表中所選選項的加底線字母。

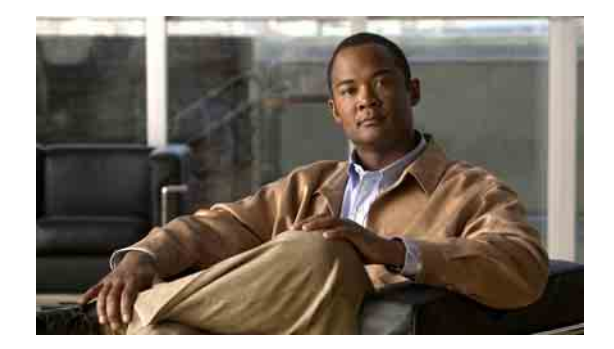

# <span id="page-10-0"></span>**使用 ViewMail for Outlook 管理留言**

- 第 7 [頁的「傳送語音留言」](#page-10-1)
- 第 8 [頁的「聽取留言」](#page-11-0)
- 第 9 [頁的「回覆留言」](#page-12-0)
- 第 9 [頁的「轉寄語音留言」](#page-12-1)
- 第 10 [頁的「管理刪除的留言」](#page-13-0)

## <span id="page-10-1"></span>**傳送語音留言**

<span id="page-10-2"></span>您可以從 Outlook 傳送語音留言,以及錄製留言的回應。您可以傳送、回覆及轉寄留言給使用者、 公開發送清單及電子郵件地址。

貴公司若於多處設點,可以傳送留言給其他位置的使用者,以及回覆其所傳送的留言。如需詳細資 訊,請洽詢管理員。

 $\frac{\mathbf{r}}{\mathbf{r}}$ 

**附註** 當 Cisco Unity Connection 信箱超過其大小限額時,可能會無法傳送留言。(請參閱第 17 [頁的「管](#page-20-4) [理信箱大小」一節。](#page-20-4))

#### **傳送語音留言**

**步驟 1** 在 Outlook 的「收件匣」中,按一下 Outlook 工具列的新語音留言圖示。

或

 $\mathscr{P}$ 

在「動作」功能表中,按一下新語音留言。

**步驟 2** 輸入 Connection 使用者名稱或電子郵件地址及主旨。

**附註** 傳送到電子郵件地址的留言,會以附加至電子郵件留言的聲音 (WAV) 檔案傳送。

- **步驟 3** 在 Media Master 中,按一下錄音(圓形)錄製留言。
- **步驟 4** 當您完成錄音時,按一下停止(正方形)。
- **步驟 5** 視需要新增文字與附件。
- **步驟 6** 按一下傳送。

## <span id="page-11-0"></span>**聽取留言**

<span id="page-11-2"></span>您可以在 Outlook 中聽取語音留言及回條。語音留言與回條通常會存放在電子郵件的 Outlook 個別 資料夾中。

新留言一經開啟,即會予以儲存,直到您將其刪除為止。請詢問管理員是否已將 Connection 設定為 執行留言保存規則;如有設定,系統即會一直保存留言,直到將其永久刪除為止。Connection 並不 會指出留言保存規則的執行時間,亦不會因為此規則而在永久刪除留言之前,對您提出警告。

<span id="page-11-1"></span>「寄件者」欄位中的資訊可識別來電者。當留言者不是 Connection 使用者,或留言者在留言之前並 未登入 Connection 時, 此欄位會出現包含 Connection 使用者的姓名或「Unity Connection 留言系 統」。「主旨」欄位會顯示來電者的電話號碼(如其適用)。

您存放語音留言的 Outlook 資料夾中,可能會出現其他類型的留言(如傳真留言),視系統的設定 方式而定。

#### **聽取留言**

**步驟 1** 在語音留言所在的 Outlook 資料夾中連按兩下所需的留言,以開啟該留言。

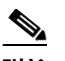

**附註** 您無法在 Outlook 的預覽窗格中聽取留言。

- **步驟 2** 在開啟的語音留言中,按一下 Media Master 的播放(向右箭頭),以播放留言。
- **步驟 3** 在留言中使用留言工具列上的按鈕,可以處理電子郵件的相同方式管理留言。

## <span id="page-12-0"></span>**回覆留言**

<span id="page-12-2"></span>執行本節的程序可以回覆語音留言,或錄製回信回覆電子郵件。您只可回覆傳送者,但可以新增收 件者。

「Unity Connection 留言系統」的留言表示來電者並非 Connection 使用者,或當其留言時並未登入。 您無法回覆此類來電者的留言。

#### **回覆留言**

**步驟 1** 在開啟的語音留言中,按一下回覆。

或

在開啟的電子郵件中,按一下「動作」功能表的用語音回覆。

- **步驟 2** 在 Media Master 中,按一下錄音(圓形)。
- **步驟 3** 當您完成錄音時,按一下停止(正方形)。
- **步驟 4** 視需要新增文字與附件。
- **步驟 5** 按一下傳送。

## <span id="page-12-1"></span>**轉寄語音留言**

<span id="page-12-3"></span>執行本節的程序可以轉寄促語音留言,或在所要轉寄的語音留言或電子郵件之前,先播放簡介 錄音。

#### **轉寄語音留言**

**步驟 1** 在開啟的語音留言中,按一下轉寄。

或

在開啟的電子郵件中,按一下「動作」功能表的用語音轉寄。

- **步驟 2** 輸入收件者姓名。
- **步驟 3** 在 Media Master 中,按一下錄音(圓形)錄製簡介。
- **步驟 4** 當您完成錄音時,按一下停止(正方形)。
- **步驟 5** 視需要新增文字與附件。
- **步驟 6** 按一下傳送。

## <span id="page-13-0"></span>**管理刪除的留言**

<span id="page-13-2"></span>從存放語音留言之 Outlook 資料夾中刪除留言的方式,與刪除電子郵件相同。但刪除的語音留言會 顯示為標示有刪除線的灰色文字。刪除的語音留言仍會保留在語音留言資料夾中,直到 Cisco Unity Connection 加以清除為止。

當刪除的留言達到指定的期限之後,Connection 會自動加以清除。請詢問管理員在永久刪除留言之 前,留言所能儲存的時間長度。如此您先行計劃歸檔或移出重要的留言。

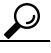

**秘訣** 若要先歸檔語音留言再予刪除,請使用 Media Master「選項」功能表的「複製到檔案」選項。

<span id="page-13-1"></span>您也可以手動清除刪除的留言。

#### **手動清除刪除的留言**

在存放語音留言的 Outlook 資料夾中,按一下「編輯」功能表的清除刪除的留言。

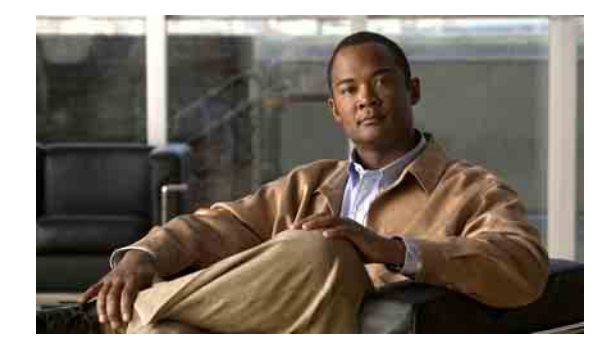

# <span id="page-14-0"></span>**變更 ViewMail for Outlook 的設定**

- 第 11 [頁的「變更新語音留言的通知音效」](#page-14-1)
- 第 12 [頁的「變更自動播放語音留言的設定」](#page-15-0)
- 第 12 [頁的「變更儲存語音留言備份的偏好設定」](#page-15-1)
- 第 12 [頁的「變更錄音與播放裝置」](#page-15-2)
- 第 13 [頁的「設定安全傳訊設定」](#page-16-0)
- 第 14 [頁的「變更](#page-17-0) IMAP 帳戶設定」
- 第 14 頁的「更新 ViewMail [密碼使之符合](#page-17-1) Cisco PCA 密碼」

## <span id="page-14-1"></span>**變更新語音留言的通知音效**

<span id="page-14-2"></span>您可以選擇當新語音留言傳至存放語音留言之 Outlook 資料夾時的電腦通知音效。僅當電腦具有多 媒體喇叭時,才可使用此選項。

#### **變更新語音留言的通知音效**

- **步驟 1** 在 Outlook 的「工具」功能表中,按一下 **ViewMail** 選項。
- **步驟 2** 在 ViewMail 的「選項」對話方塊中,按一下通知標籤。
- **步驟 3** 選擇您的通知選項。 若要試聽選項的音效,請按一下喇叭圖示。
- **步驟 4** 如其適用,請變更選項的預設音效:
	- **a.** 按一下瀏覽按鈕。
	- **b.** 在「瀏覽檔案」對話方塊中,選擇聲音 (WAV) 檔案,然後按一下開啟。
- **步驟 5** 當 ViewMail 的「選項」對話方塊再次出現時,請按一下確定,以儲存變更。

## <span id="page-15-0"></span>**變更自動播放語音留言的設定**

<span id="page-15-3"></span>透過自動播放,只要您在存放語音留言的 Outlook 資料夾中開啟語音留言,其即會開始播放。若不 使用自動播放,可以使用 Media Master 播放語音留言。

#### **變更自動播放語音留言的設定**

- **步驟 1** 在 Outlook 的「工具」功能表中,按一下 **ViewMail** 選項。
- **步驟 2** 按一下一般標籤。
- **步驟 3** 核取或取消核取自動播放語音核取方塊。
- **步驟 4** 按一下確定。

## <span id="page-15-1"></span>**變更儲存語音留言備份的偏好設定**

<span id="page-15-5"></span>當您設定 Outlook 將傳送的郵件副本儲存在「寄件備份」資料夾中時,亦會將您使用 ViewMail 傳送的 語音留言儲存一份副本。若要節省硬碟空間,可以設定 ViewMail 只儲存留言標題,而不儲存留言錄 音。(留言標題包含留言收件者,而當留言傳送之後,還會包含主旨、重要性、重要程度及大小。)

#### **僅儲存語音留言標題**

- **步驟 1** 在 Outlook 的「工具」功能表中,按一下 **ViewMail** 選項。
- **步驟 2** 按一下一般標籤。
- **步驟 3** 核取僅在寄件備份資料夾中儲存留言標題核取方塊。
- **步驟 4** 按一下確定。

## <span id="page-15-2"></span>**變更錄音與播放裝置**

#### <span id="page-15-4"></span>**變更錄音或播放裝置**

- **步驟 1** 在 Outlook 的「工具」功能表中,按一下 **ViewMail** 選項。
- **步驟 2** 按一下錄音或播放標籤。
- **步驟 3** 在「裝置」清單中,選取要使用的裝置。
- **步驟 4** 若未選擇「電話」作為播放或錄音裝置,請跳至[步驟](#page-16-1) 13。 若選擇「電話」作為播放或錄音裝置,請按一下伺服器標籤。
- **步驟 5** 在 **Cisco Unity Connection** 伺服器名稱方塊中輸入 Connection 伺服器的名稱。(若不清楚伺服器名 稱,請聯絡 Connection 管理員。)
- **步驟 6** 在使用者名稱方塊中,輸入您的 Connection 使用者名稱。
- **步驟 7** 在密碼方塊中,輸入您的 Cisco PCA 密碼。
- **步驟 8** 若要 ViewMail 記住密碼,以避免每次重新啟動 Outlook 時,皆需重新輸入密碼,請核取記住密碼核 取方塊。
- **步驟 9** 您的電腦如有使用代理伺服器,請在代理伺服器位址方塊中,輸入代理伺服器的 IP 位址。
- **步驟 10** 您的電腦如有使用代理伺服器,請在代理伺服器連接埠方塊中,輸入連接到代理伺服器時,ViewMail 所須使用的伺服器埠號。
- **步驟 11** 僅當 Connection 管理員有所指示時,才需核取驗證 **HTTPS** 憑證核取方塊。否則請勿核取。
- **步驟 12** 在內線方塊中輸入您的內線。
- <span id="page-16-1"></span>**步驟 13** 按一下確定。

## <span id="page-16-0"></span>**設定安全傳訊設定**

<span id="page-16-2"></span>當您設定 Cisco Unity Connection 將留言標示為安全時,亦須同時設定 Outlook,如此其才可與 Connection 伺服器進行安全通訊。

#### **設定安全傳訊設定**

- **步驟 1** 在 Outlook 的「工具」功能表中,按一下 **ViewMail** 選項。
- **步驟 2** 按一下伺服器標籤。
- **步驟 3** 在 **Cisco Unity Connection** 伺服器名稱方塊中輸入 Connection 伺服器的名稱。(若不清楚伺服器名稱, 請聯絡 Connection 管理員。)
- **步驟 4** 在使用者名稱方塊中,輸入您的 Connection 使用者名稱。
- **步驟 5** 在密碼方塊中,輸入您的 Cisco PCA 密碼。
- **步驟 6** 若要 ViewMail 記住密碼,以避免每次重新啟動 Outlook 時,皆需重新輸入密碼,請核取記住密碼核 取方塊。
- **步驟 7** 您的電腦如有使用代理伺服器,請在代理伺服器位址方塊中,輸入代理伺服器的 IP 位址。
- **步驟 8** 您的電腦如有使用代理伺服器,請在代理伺服器連接埠方塊中,輸入連接到代理伺服器時,ViewMail 必須使用的伺服器埠號。
- **步驟 9** 僅當 Connection 管理員有所指示時,才需核取驗證 **HTTPS** 憑證核取方塊。否則請勿核取。
- **步驟 10** 按一下確定。

 $\mathbf{I}$ 

## <span id="page-17-0"></span>**變更 IMAP 帳戶設定**

<span id="page-17-3"></span>您若是在 Outlook 中設定多個 IMAP 帳戶,必須指定要與 Cisco Unity Connection 相關聯的帳戶。

#### **變更 IMAP 帳戶設定**

- **步驟 1** 在 Outlook 的「工具」功能表中,按一下 **ViewMail** 選項。
- **步驟 2** 按一下帳戶標籤。
- **步驟 3** 從「選取存取 Cisco Unity Connection 的帳戶」清單中,選取用於存取 Connection 的 IMAP 帳戶。
- **步驟 4** 按一下確定。

## <span id="page-17-1"></span>**更新 ViewMail 密碼使之符合 Cisco PCA 密碼**

<span id="page-17-2"></span>ViewMail 會使用您的 Cisco Unity Connection 使用者名稱及 Cisco PCA 密碼存取您的 Connection 帳 戶,以擷取語音留言。當您在 Cisco Unity Assistant 網路工具中變更 Cisco PCA 密碼時,亦須更新 ViewMail 的密碼。如此 ViewMail 才可繼續存取您的 Connection 帳戶。

在 ViewMail 中傳送或接收語音留言時如有問題,請參考下列秘訣:

- Microsoft Outlook 若提示您輸入密碼,卻又不接受該密碼,可能是 Cisco PCA 密碼已過期或有 所變更,亦可能是密碼遭到鎖定。請先在 Cisco Unity Assistant 中變更您的 Cisco PCA 密碼,然 後再更新 ViewMail 的密碼。
- 嘗試使用電話播放或錄製 ViewMail 留言時若收到錯誤,可能是 Cisco PCA 密碼已過期或有所變 更,亦可能是密碼遭到鎖定。請先在 Cisco Unity Assistant 中變更您的 Cisco PCA 密碼,然後再 於 ViewMail 中更新此密碼。
- 嘗試播放或錄製安全留言時若收到錯誤,可能是 Cisco PCA 密碼已過期或有所變更,亦可能是 密碼遭到鎖定。請先在 Cisco Unity Assistant 中變更您的 Cisco PCA 密碼,然後再於 ViewMail 中 更新此密碼。

#### **更新 ViewMail 密碼使之符合 Cisco PCA 密碼**

- **步驟 1** 在 Outlook 的「工具」功能表中,按一下 **ViewMail** 選項。
- **步驟 2** 按一下伺服器標籤。
- **步驟 3** 在密碼方塊中,輸入您在 Cisco Unity Assistant 中變更的 Cisco PCA 新密碼。
- **步驟 4** 按一下確定。
- **步驟 5** 在 Outlook 的「工具」功能表中,按一下 電子郵件帳號。
- **步驟 6** 選取檢視或變更現有的電子郵件帳號,然後按下一步。
- **步驟 7** 選取用以存取 Cisco Unity Connection 的 IMAP 帳戶,然後按一下變更。
- **步驟 8** 在密碼方塊中,輸入您在 Cisco Unity Assistant 中變更的 Cisco PCA 新密碼。
- **步驟 9** 按下一步,然後按完成。

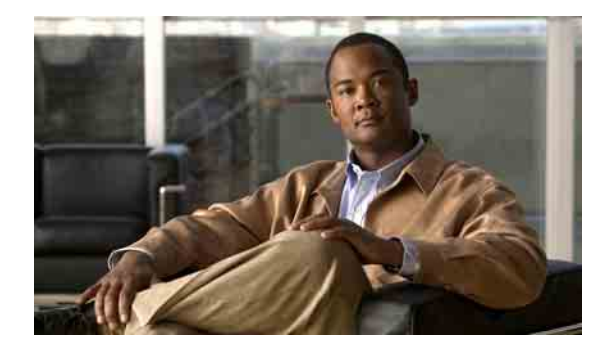

# <span id="page-18-0"></span>**管理電子郵件應用程式中的 Cisco Unity Connection 語音留言**

- 第 15 [頁的「關於使用電子郵件應用程式管理語音留言」](#page-18-1)
- 第 15 [頁的「從電子郵件應用程式傳送語音留言」](#page-18-2)
- 第 16 [頁的「在電子郵件應用程式中聽取語音留言」](#page-19-0)
- 第 16 [頁的「在電子郵件應用程式中刪除語音留言」](#page-19-1)
- 第 16 [頁的「更新電子郵件應用程式的密碼使之符合](#page-19-2) Cisco PCA 密碼」

## <span id="page-18-1"></span>**關於使用電子郵件應用程式管理語音留言**

<span id="page-18-4"></span>您可以使用 Cisco Unity Connection 存取電子郵件應用程式中的語音留言及回條。

語音留言的位置隨電子郵件應用程式而不同,但一般會存放在電子郵件應用程式的個別資料夾內。 留言包含附有錄音的 WAV 檔案附件。您可開啟附件播放語音留言。

您存放語音留言的資料夾中,可能會出現其他類型的留言(如傳真留言),視系統的設定方式而定。

## <span id="page-18-2"></span>**從電子郵件應用程式傳送語音留言**

<span id="page-18-3"></span>您無法從電子郵件應用程式錄製或回覆語音留言。

您只可使用文字回覆語音留言。您可以轉寄語音留言,但若要新增簡介,也只可使用文字。

傳遞給非 Connection 使用者之收件者的回覆或轉寄留言,可能會因為 Connection 系統設定的方式而 無法傳送。當此情況發生時,您會收到未傳遞回條 (NDR)。

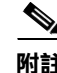

**附註** 當 Cisco Unity Connection 信箱超過其大小限額時,可能會無法傳送留言。(請參閱第 17 [頁的「管理](#page-20-4) [信箱大小」一節](#page-20-4)。)

## <span id="page-19-0"></span>**在電子郵件應用程式中聽取語音留言**

<span id="page-19-4"></span>語音留言與回條通常會存放在電子郵件應用程式的個別資料夾中。留言包含附有錄音的 WAV 檔案 附件。您可開啟附件播放語音留言。

電子郵件應用程式通知有新語音留言的方式,可能與其通知有新電子郵件的方式相同。

留言的「寄件者」欄位可能是 Connection 使用者的姓名或「Unity Connection 留言系統」;當留言 者不是 Connection 使用者,或留言者在留言之前未登入時,「寄件者」欄位即會包含後者。「主 旨」欄位會顯示來電者的電話號碼(如其適用)。

## <span id="page-19-1"></span>**在電子郵件應用程式中刪除語音留言**

<span id="page-19-5"></span>您可以像刪除電子郵件般地,在電子郵件應用程式中刪除語音留言。依據 Connection 設定方式的不 同,您也可以從電子郵件應用程式中擷取刪除的留言加以以聽取、還原至資料夾,或永久刪除。

某些電子郵件應用程式可能會要求您定期清除「刪除的留言」資料夾,才可完全刪除語音留言。請 詢問 Connection 管理員您的電子郵件應用程式是否需要執行此步驟。

## <span id="page-19-2"></span>**更新電子郵件應用程式的密碼使之符合 Cisco PCA 密碼**

<span id="page-19-3"></span>電子郵件應用程式會使用您的 Connection 使用者名稱及 Cisco PCA 密碼存取您的 Connection 帳戶, 以擷取語音留言。當您在 Cisco Unity Assistant 網路工具中變更 Cisco PCA 密碼時,亦須更新電子郵 件應用程式的密碼。如此電子郵件應用程式才可繼續存取您的 Connection 帳戶。

電子郵件應用程式若提示您輸入密碼,卻又不接受該密碼,可能是 Cisco PCA 密碼已過期或有所變 更,亦可能是密碼遭到鎖定。請先在 Cisco Unity Assistant 中變更您的 Cisco PCA 密碼,然後再於電 子郵件應用程式中更新此密碼。

如需更新特定電子郵件應用程式密碼的資訊,請聯絡 Connection 管理員。

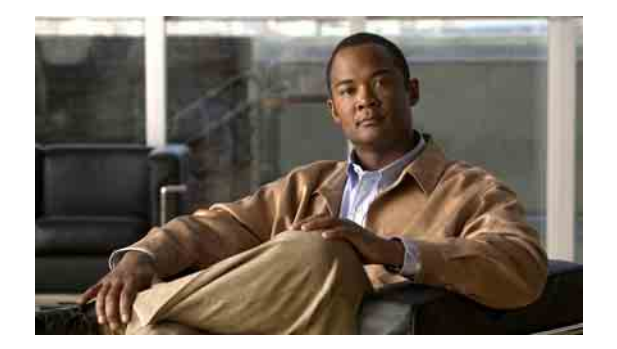

# <span id="page-20-4"></span><span id="page-20-0"></span>**管理信箱大小**

- 第 17 [頁的「關於信箱大小」](#page-20-1)
- 第 17 [頁的「信箱很快爆滿的可能原因」](#page-20-2)
- 第 18 [頁的「管理信箱大小的秘訣」](#page-21-2)

## <span id="page-20-1"></span>**關於信箱大小**

<span id="page-20-5"></span>爆滿的信箱可能會影響 Cisco Unity Connection 處理留言的速度。以電話登入時,Connection 會在信 箱出現下列狀況時通知您:

- 幾乎已滿。
- 信箱已滿而且您無法再傳送新留言。
- 信箱已滿而且您無法再傳送或接收新留言。

Connection 管理員已為您的信箱設定儲存限制。超出這些限制可能造成您無法傳送及接收留言。

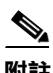

**附註** 系統廣播留言不包括在您的信箱總計大小內。

## <span id="page-20-2"></span>**信箱很快爆滿的可能原因**

<span id="page-20-6"></span>當您覺得 Cisco Unity Connection 信箱爆滿速度較預期快,可能是下列原因所致。(Connection 管理 員會指定您的信箱大小。)

## <span id="page-20-3"></span>**未執行留言保存原則**

<span id="page-20-7"></span>除非 Connection 管理員設定系統執行留言保存規則,否則您必須自行定期檢查所儲存的留言,以及 移動、歸檔或永久刪除留言,藉此管理信箱大小。

若已設定 Connection 執行留言保存規則,請詢問 Connection 管理員在永久刪除留言之前,其在系統 上的保留時間。您可以規畫在該時間之前,即封存重要的留言,或將其移至他處。Connection 不會 指定執行留言保存規則的時機,亦不會因為此項規則,而在永久刪除留言之前對您發出警告。

## <span id="page-21-0"></span>**刪除的留言及未遞送回條包含在信箱總計大小中**

<span id="page-21-3"></span>刪除的留言會保存在語音留言資料夾中,亦會計入總信箱大小,直到 Cisco Unity Connection 將之清 除,或您手動將之清除為止。請詢問管理員在永久刪除留言之前,留言所能儲存的時間長度。如此 您先行計劃歸檔或移出重要的留言。

此外,您如有接收所傳送之留言的未傳送回條 (NDR),信箱大小即可能會快速增加,特別是當原始 留言中包含大型附件時。

## <span id="page-21-1"></span>**留言大小總計包括轉寄留言時的原始留言**

<span id="page-21-5"></span>您收到的留言可能已轉送多次,這將會增加留言的大小。原始留言加上轉送期間所增加的各項簡介 錄音即是留言大小總計。因此,即使您儲存在信箱中的留言不多,但信箱仍可能會超過其限制。

## <span id="page-21-2"></span>**管理信箱大小的秘訣**

<span id="page-21-4"></span>下列提示有助於您空出更多的信箱空間:

- 刪除留言。
- 從語音留言資料夾中手動清除已刪除的留言。
- 從電子郵件應用程式中刪除語音留言之前,請先將語音留言移至硬碟的資料夾中。(並非所有 系統皆可使用此功能。請詢問 Connection 管理員您是否可用此功能。)

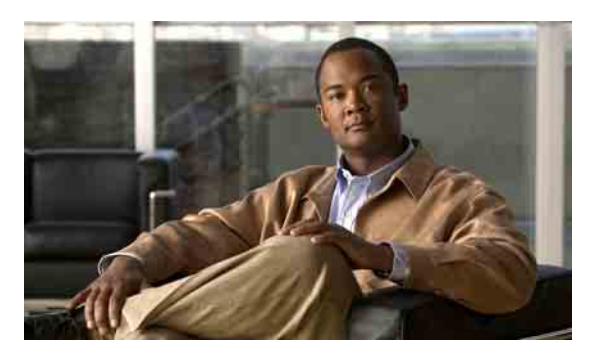

<span id="page-22-0"></span>**索引**

### **C**

#### Cisco PCA

更新 ViewMail 密碼使之符合 **[14](#page-17-2)**

更新電子郵件應用程式密碼使之符合 **[16](#page-19-3)**

[Cisco Unity Connection ViewMail for Microsoft Outlook.](#page-4-1)  請參閱 ViewMail

### **I**

IMAP 帳戶設定,在 ViewMail 中變更 **[14](#page-17-3)**

#### **M**

Media Master 在錄音中使用聲音檔案 **[3](#page-6-3)** 鍵盤快速鍵 **[6](#page-9-2)** 關於 **[3](#page-6-4)** 變更所有留言的喇叭播放音量 **[5](#page-8-2)** 變更所有留言的喇叭播放速度 **[5](#page-8-3)** 變更錄音與播放裝置 **[4](#page-7-1)**

#### **U**

Unity Connection 留言系統,語音留言來自 [8](#page-11-1)

### **V**

ViewMail 手動清除刪除的留言 **[10](#page-13-1)** 回覆留言 **[9](#page-12-2)** 更新密碼使之符合 Cisco PCA 密碼 **[14](#page-17-2)** 設定安全傳訊設定 **[13](#page-16-2)** 傳送語音留言 **[7](#page-10-2)** 管理刪除的留言 **[10](#page-13-2)** 說明,存取 [1](#page-4-2) 檢查留言 **[8](#page-11-2)** 轉寄留言 **[9](#page-12-3)** 關於 **[1](#page-4-1)** 變更 IMAP 帳戶設定 **[14](#page-17-3)** 變更自動播放語音留言的設定 **[12](#page-15-3)** 變更新語音留言的通知音效 **[11](#page-14-2)** 變更錄音與播放裝置 **[12](#page-15-4)** 變更儲存語音留言備份的偏好設定 **[12](#page-15-5)**

### **五畫**

未傳遞回條,對信箱大小的影響 **[18](#page-21-3)**

### **六畫**

回條,在電子郵件應用程式中聽取 **[16](#page-19-4)** 安全傳訊設定,在 ViewMail 中設定 **[13](#page-16-2)** 自動播放語音留言設定,在 ViewMail 中變更 **[12](#page-15-3)**

### **七畫**

#### 刪除

在 ViewMail 中手動清除刪除的留言 **[10](#page-13-1)** 使用 ViewMail 的留言 **[10](#page-13-2)** 電子郵件應用程式中的語音留言 **[16](#page-19-5)** 刪除的留言,在 ViewMail 中手動清除 **[10](#page-13-1)** 刪除的留言,對信箱大小的影響 **[18](#page-21-3)** 快速鍵,Media Master 的鍵盤 **[6](#page-9-2)** 更新

ViewMail 中符合 Cisco PCA 密碼的密碼 **[14](#page-17-2)** 符合 Cisco PCA 密碼的電子郵件應用程式密碼 **[16](#page-19-3)**

### **八畫**

使用 ViewMail 回覆留言 **[9](#page-12-2)** 使用 ViewMail 轉寄留言 **[9](#page-12-3)**

### **九畫**

信箱 已滿通知 **[17](#page-20-5)** 管理大小 **[18](#page-21-4)** 爆滿的原因 **[17](#page-20-6)** 信箱已滿 原因 **[17](#page-20-6)** 通知 **[17](#page-20-5)** 音量,變更所有留言的喇叭播放, 在 Media Master 中 **[5](#page-8-2)**

### **十畫**

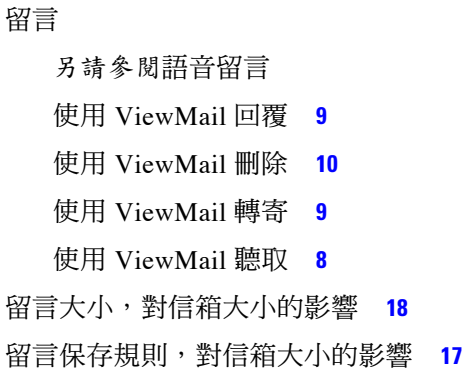

### **十一畫**

#### 密碼

在 ViewMail 中更新使之符合 Cisco PCA **[14](#page-17-2)** 更新電子郵件應用程式使之符合 Cisco PCA **[16](#page-19-3)** 設定安全傳訊設定,在 ViewMail 中 **[13](#page-16-2)** 速度,變更所有留言的喇叭播放, 在 Media Master 中 **[5](#page-8-3)**

### **十三畫**

#### 傳送

使用 ViewMail 的語音留言 **[7](#page-10-2)** 來自電子郵件應用程式的語音留言 **[15](#page-18-3)** 新語音留言的通知音效,在 ViewMail 中變更 **[11](#page-14-2)** 電子郵件應用程式 刪除語音留言 **[16](#page-19-5)** 更新密碼使之符合 Cisco PCA 密碼 **[16](#page-19-3)** 傳送語音留言從 **[15](#page-18-3)** 檢查語音留言 **[16](#page-19-4)** 轉寄語音留言從 **[15](#page-18-3)** 關於管理語音留言 **[15](#page-18-4)**

#### **十四畫**

### 管理

信箱大小 **[18](#page-21-4)**

電子郵件應用程式中的語音留言,關於 **[15](#page-18-4)** 管理信箱大小的秘訣 **[18](#page-21-4)** 語音留言

[另請參閱](#page-10-2)留言

#### 語音留言

在電子郵件應用程式中刪除 **[16](#page-19-5)** 在電子郵件應用程式中聽取 **[16](#page-19-4)** 使用 ViewMail 傳送 **[7](#page-10-2)** 來自 Unity Connection 留言系統 **[8](#page-11-1)** 從電子郵件應用程式傳送 **[15](#page-18-3)** 從電子郵件應用程式轉寄 **[15](#page-18-3)** 關於電子郵件應用程式中的管理 **[15](#page-18-4)** 語音留言備份,在 ViewMail 中變更儲存偏好設定 **[12](#page-15-5)**

### **十五畫**

播放

裝置,在 Media Master 中變更 **[4](#page-7-1)** 裝置,在 ViewMail 中變更 **[12](#page-15-4)**

### **十六畫**

錄音 裝置,在 Media Master 中變更 **[4](#page-7-1)** 裝置,在 ViewMail 中變更 **[12](#page-15-4)** 錄音,使用聲音檔案於 **[3](#page-6-3)**

### **十七畫**

### 檢查 使用 ViewMail 的留言 **[8](#page-11-2)** 電子郵件應用程式中的語音留言 **[16](#page-19-4)** 聲音檔案,在錄音中使用 **[3](#page-6-3)** 鍵盤快速鍵,Media Master **[6](#page-9-2)**

### **十八畫**

#### 轉撥

來自電子郵件應用程式的語音留言 **[15](#page-18-3)**

### **二十三畫**

#### 變更

IMAP 帳戶設定,在 ViewMail 中 **[14](#page-17-3)** ViewMail 中符合 Cisco PCA 密碼的密碼 **[14](#page-17-2)** 自動播放語音留言設定,在 ViewMail 中 **[12](#page-15-3)** 所有留言的喇叭播放音量,在 Media Master 中 **[5](#page-8-2)** 所有留言的喇叭播放速度,在 Media Master 中 **[5](#page-8-3)** 符合 Cisco PCA 密碼的電子郵件應用程式密碼 **[16](#page-19-3)** 新語音留言的通知音效,在 ViewMail 中 **[11](#page-14-2)** 播放裝置,在 Media Master 中 **[4](#page-7-1)** 錄音裝置,在 Media Master 中 **[4](#page-7-1)** 錄音與播放裝置,在 ViewMail 中 **[12](#page-15-4)** 儲存語音留言備份的偏好設定, 在 ViewMail 中 **[12](#page-15-5)**

■ 索引

**22**

 $\overline{\phantom{a}}$